متقاضیان، پس از ورود به سایت <u>https://account.tamin.ir/auth/login</u> ، برای ورود به حساب کاربری خود، می بایست گزینه ورود به سامانه را انتخاب نمایند.

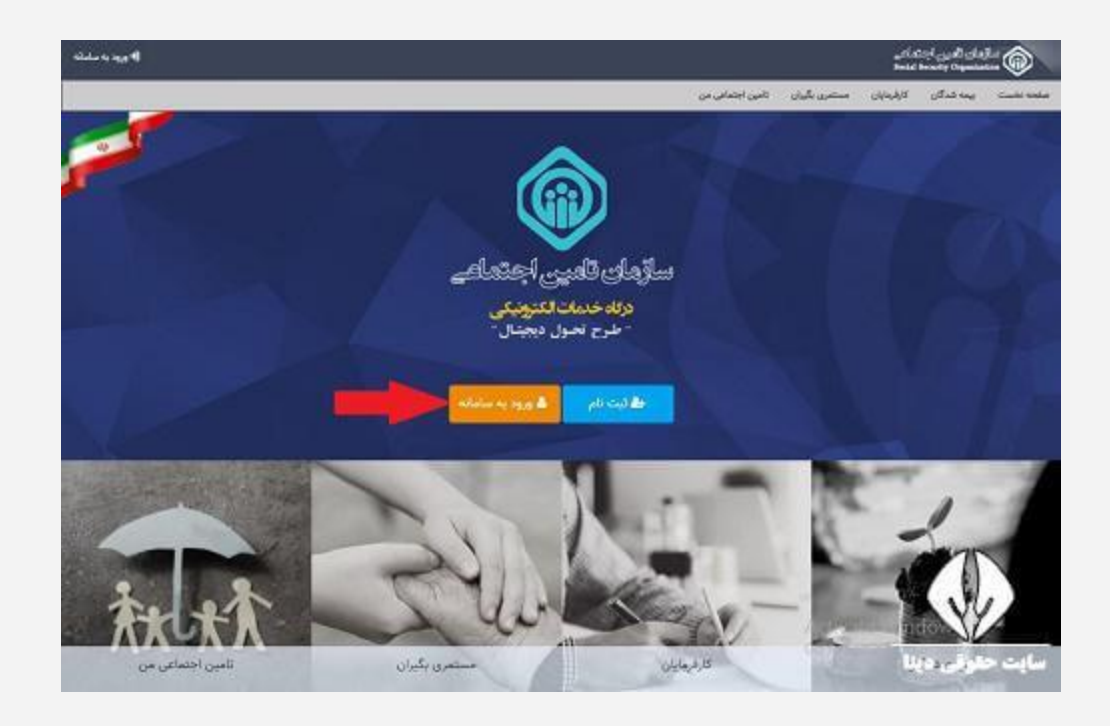

در این صفحه، می بایست نام کاربری و گذرواژه تامین اجتماعی خود را وارد نموده و سپس، گزینه ورود را انتخاب نمایید.

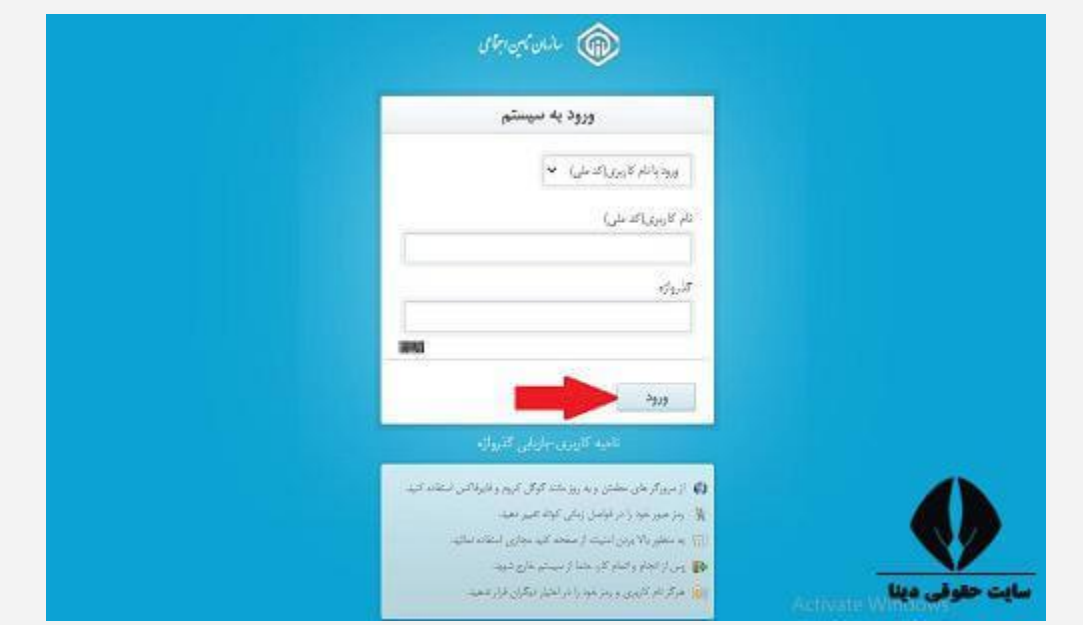

حال، برای ثبت درخواست بازنشستگی تامین اجتماعی، از منوی باالی صفحه، بر روی گزینه مستمری بگیران، کلیک نمایید.

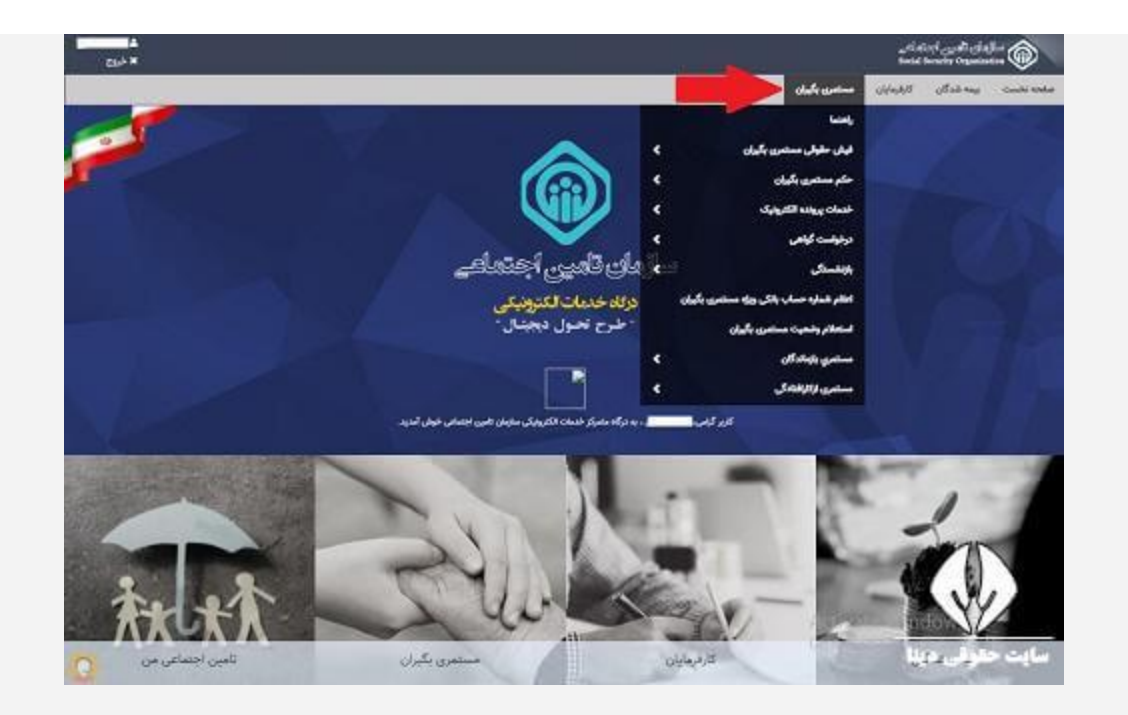

در این مرحله، بر روی گزینه بازنشستگی، کلیک نموده و سپس، گزینه برقراری مستمری بازنشستگی را بزنید.

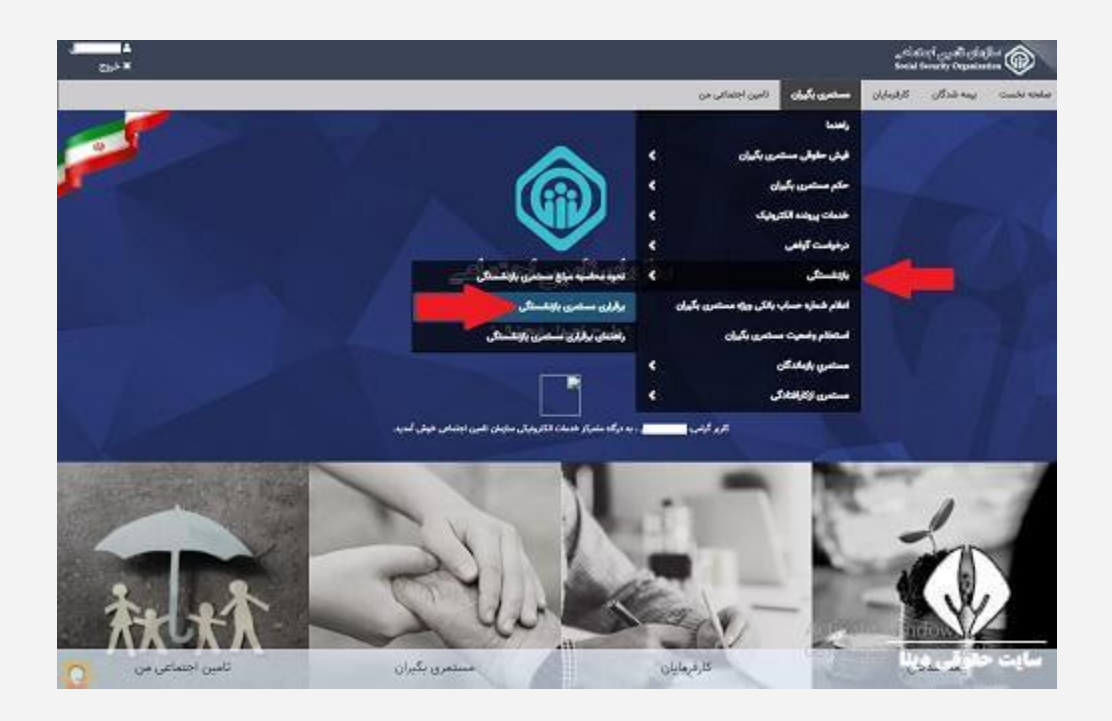

در این صفحه، قوانین بازنشستگی را به صورت دقیق، مطالعه کنید و در صورت داشتن شرایط الزم برای بازنشستگی، گزینه موافقم را انتخاب نمایید.

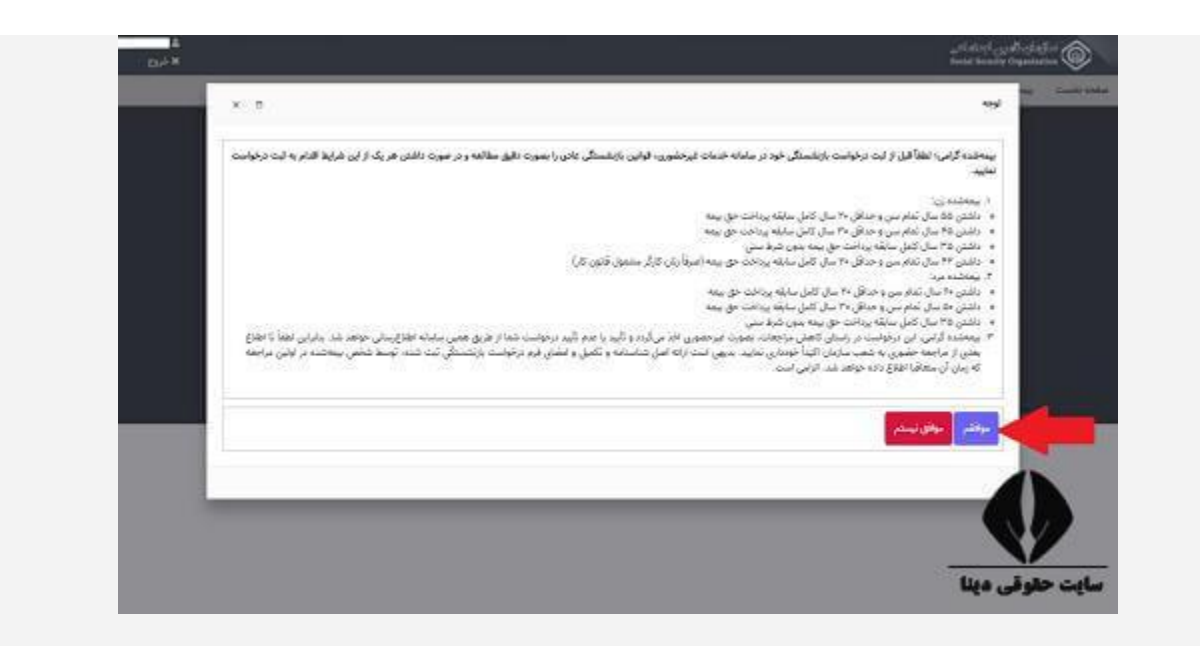

در این مرحله، بر روی دکمه دریافت کد بزنید تا کد اعتبار سنجی به شماره تلفن همراه شما پیامک شود و سپس، کد تایید را در کادر مربوطه، جهت انجام احراز هویت، وارد نمایید.

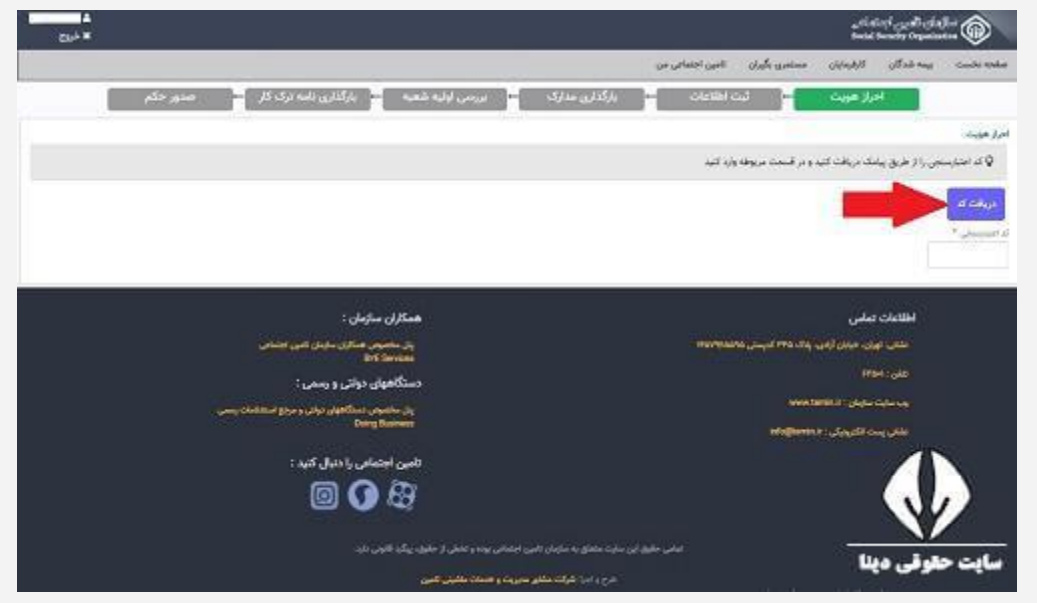

پس از ثبت کد تایید، مراحل مرتبط با ثبت اطلاعات، بارگذاری مدارک مورد نیاز و غیره، را طی نمایید. همچنین، پس از ثبت درخواست بازنشستگی تامین اجتماعی، در این سامانه، به صورت غیر حضوری، تایید و یا عدم تایید درخواست بازنشستگی، به شما اطالع رسانی خواهد شد. و در پایان نامه ترک کار را از سازمان گرفته و به امور اداری دانشگاه تحویل دهید.